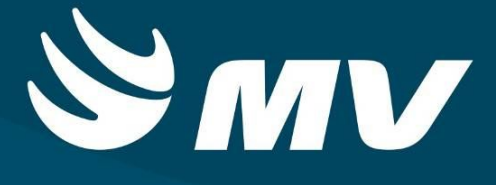

# **CONSULTAS E EXAMES Solicitante Consultas e Exames**

**Versão 1.68.4**

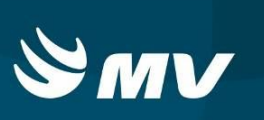

# **SUMÁRIO**

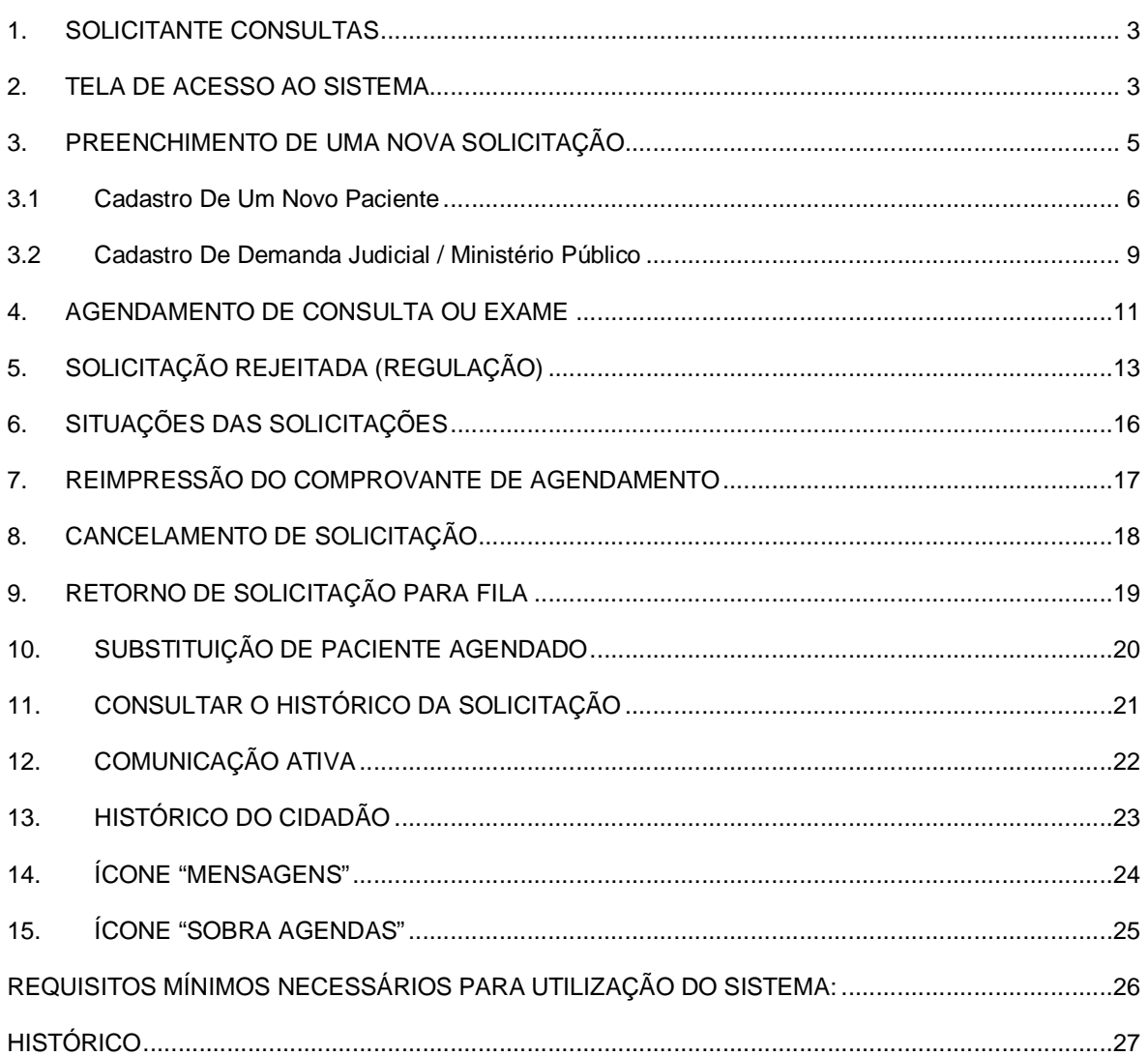

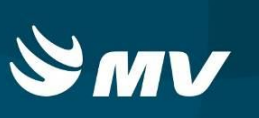

#### **1. SOLICITANTE CONSULTAS**

O perfil "**Solicitante Consultas"** é destinado ao Estabelecimento de Saúde que recebe a demanda do cidadão, cria e gerencia as solicitações de consulta ou exame especializado, gerencia a fila de espera, realiza o agendamento das solicitações, informa os cidadãos sobre os agendamentos e acompanha o comparecimento ou não do paciente.

#### **2. TELA DE ACESSO AO SISTEMA**

Para acessar o sistema acesse a página da Secretaria de Estado da Saúde do Paraná

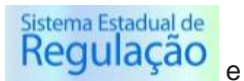

(www.saude.pr.gov.br), clique no ícone Regulaçao e escolha o módulo desejado.

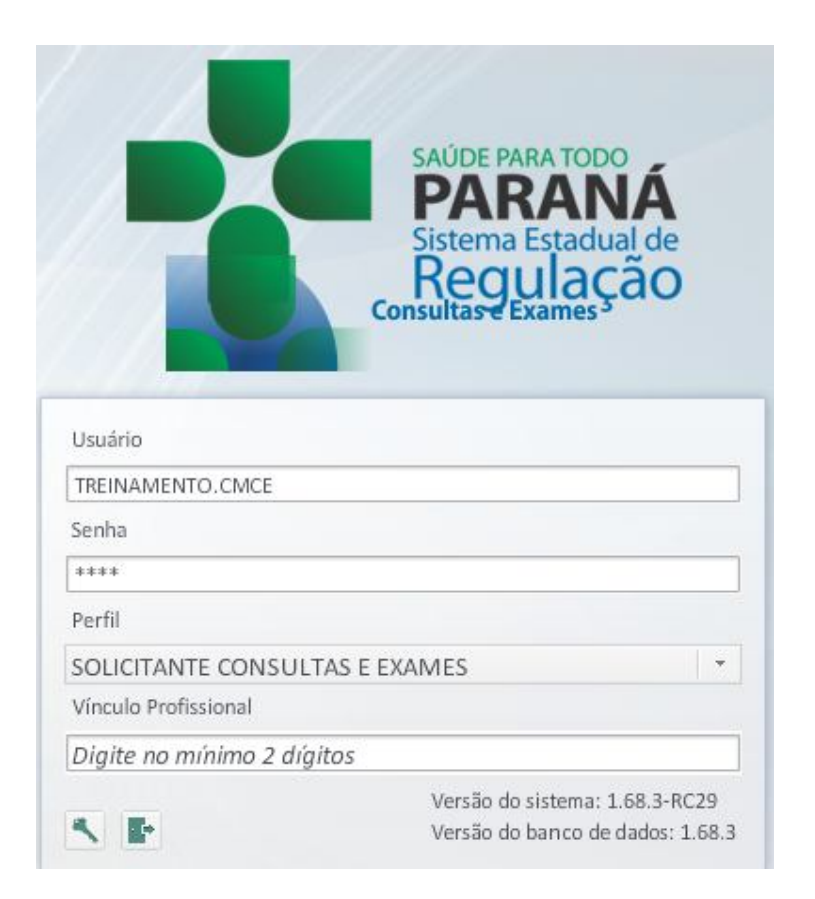

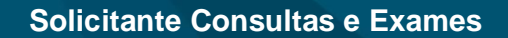

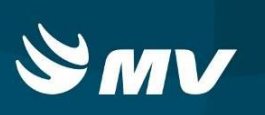

Informe sua identificação de **usuário** e **senha pessoal** e clique em . Se for o seu primeiro acesso o sistema pedirá para que redefina sua senha.

Espere carregar e selecione o **perfil "SOLICITANTE CONSULTAS"** e o

**Estabelecimento**, e pressione novamente o botão para se conectar ao sistema.

Após realizar o acesso, o sistema apresentará a seguinte tela:

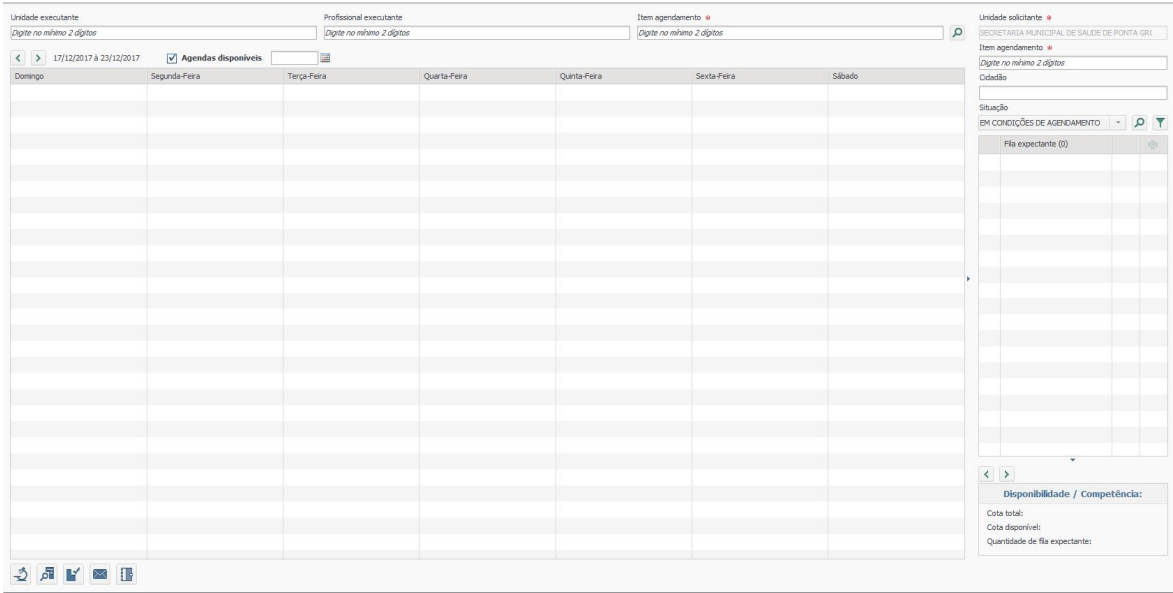

Nesta tela é possível realizar pesquisas das agendas disponíveis de acordo com os campos localizados na parte superior da tela (a unidade executante, profissional ou item de agendamento). As agendas são apresentadas por semanas e as mesmas podem ser

alternadas utilizando as funcionalidades  $\left| \left\langle \right| \right| \geq \left| e \right|$ 

Utilizando os campos de pesquisa na lateral direita da tela (unidade solicitante, item de agendamento, cidadão, situação e filtros), pode-se realizar a pesquisa e acompanhamento da fila expectante nas diferentes situações. Além disso, é possível visualizar a disponibilidade de cotas conforme a competência cadastrada.

Por meio dos botões na parte inferior esquerda se obtém acesso às outras telas e funcionalidades do sistema, como, por exemplo, a realização do pedido da consulta/exame, a troca de pacientes agendados, o cancelamento de solicitações e o acompanhamento dos remanejamentos de pacientes já agendados.

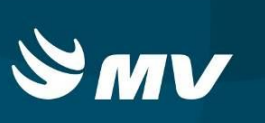

Todas essas funcionalidades serão descritas a seguir.

## **3. PREENCHIMENTO DE UMA NOVA SOLICITAÇÃO**

Para uma nova solicitação de consultas ou exames pressione o ícone **"Solicitação de** 

Procedimento"<sup>3</sup>

O sistema abrirá a tela para cadastro de solicitação. Preencha obrigatoriamente o nome

do paciente, e em seguida clique no ícone **"Pesquisar"** . Para agilizar a pesquisa, poderão ser utilizados outras informações em conjunto com o nome (data de nascimento, nome da mãe, etc).

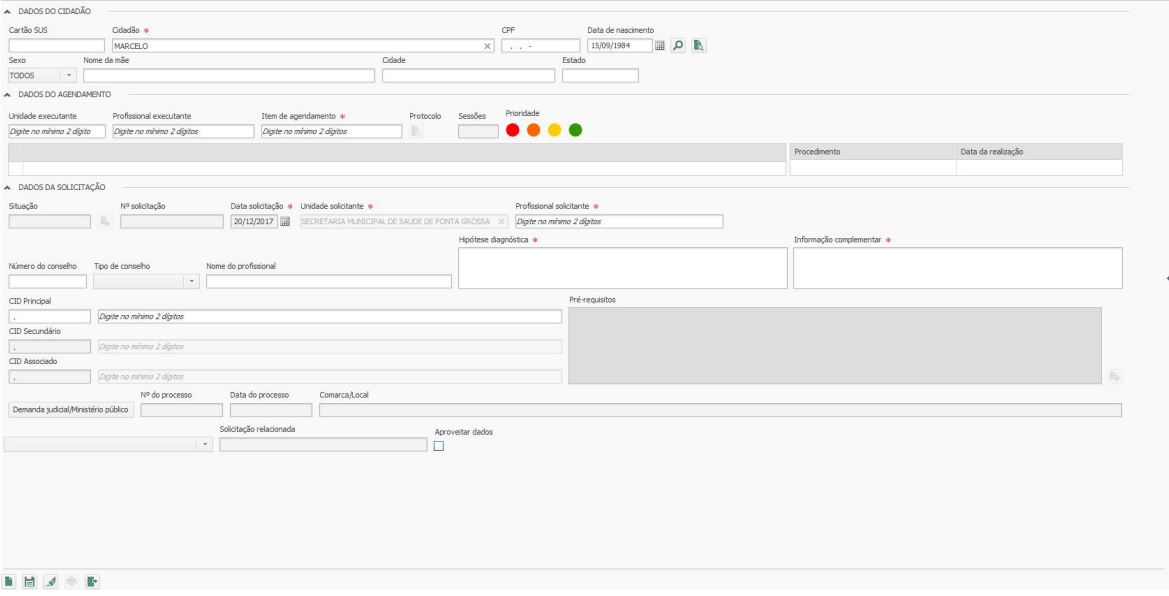

O resultado da pesquisa será apresentado em uma nova janela chamada "Dados Cidadão". Se o paciente for localizado, basta clicar 2 vezes em cima do nome para retornar na tela de "Solicitação de Procedimento" e continuar o preenchimento dos outros dados.

Caso não seja localizado o cadastro desejado, será necessário realizar um novo cadastro (descrito no item 3.1).

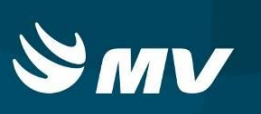

Para realizar atualização cadastral, selecione o cidadão e clique em **intega atualize** os dados e salve.

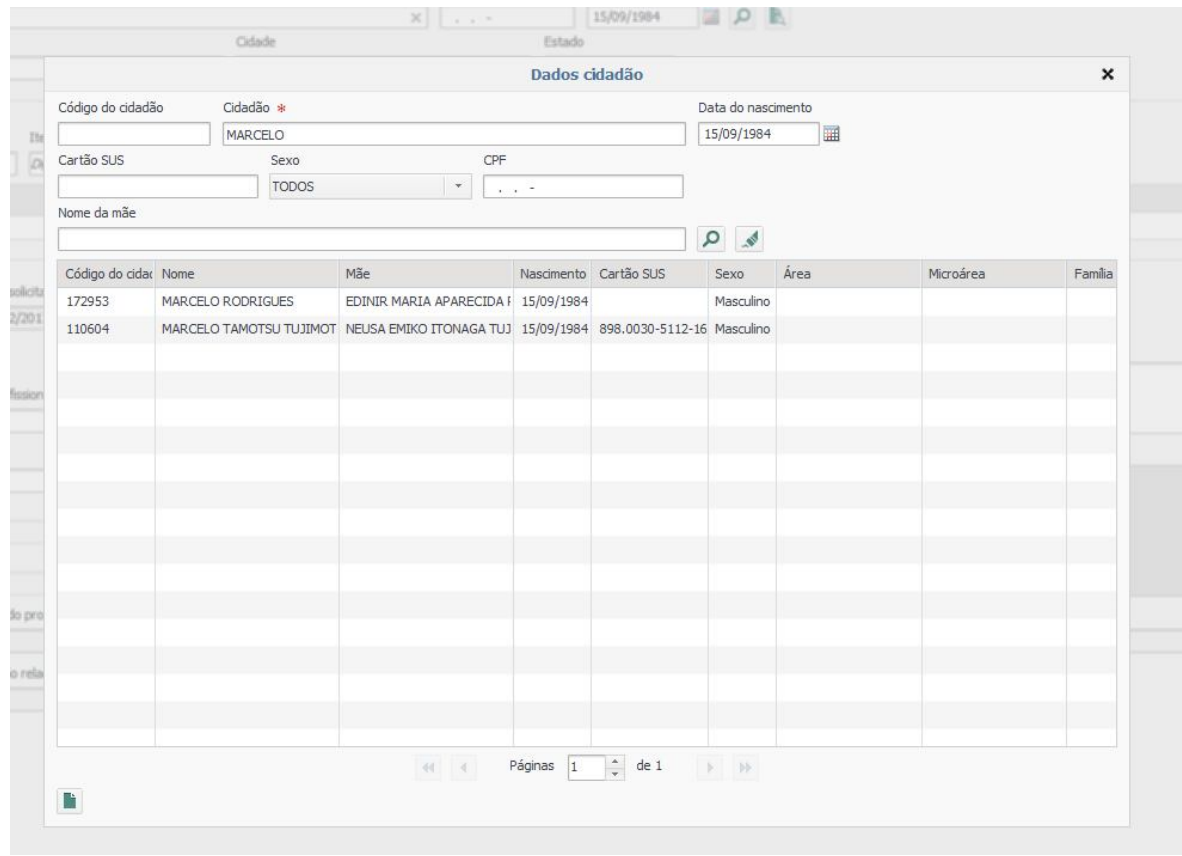

#### 3.1 Cadastro De Um Novo Paciente

Conforme descrito anteriormente, quando o paciente não for localizado na pesquisa, será necessário cadastrá-lo. Para isso, ainda na tela de pesquisa clique no ícone **para** para habilitar uma nova tela chamada **"Dados cidadão"**.

#### **Solicitante Consultas e Exames**

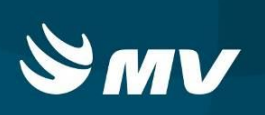

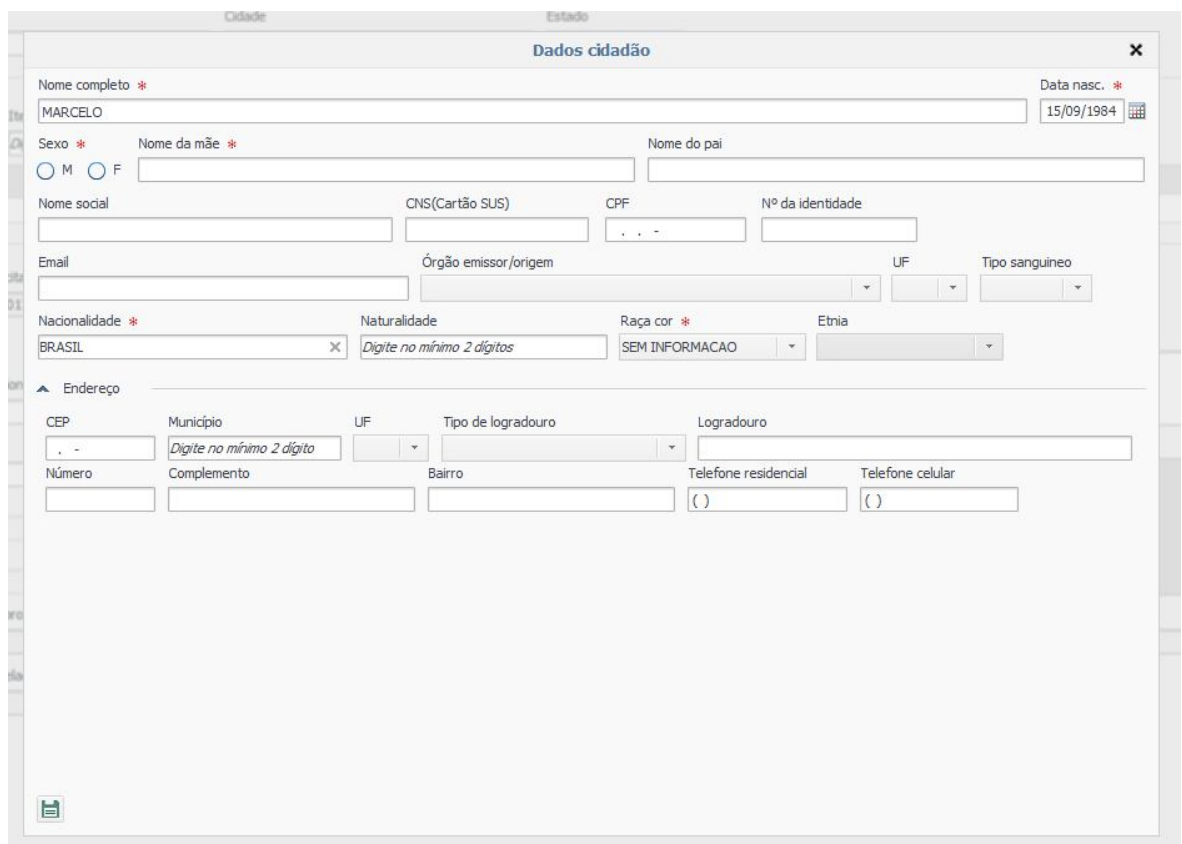

Os campos de preenchimento obrigatório são os sinalizados com asterisco vermelho, endereço completo, telefone (residencial ou celular) e o CNS (cartão SUS). Após inserir os

dados, clique no ícone "**Salvar**" **et** 

O sistema retornará para a tela de listagem de pessoas. Clique 2 vezes no nome do paciente cadastrado para selecioná-lo, retornar à tela de "Solicitação de Procedimento" e concluir o preenchimento da solicitação de consulta/exame.

No campo **"Item de Agendamento"**, comece a digitar o item de agendamento para que o sistema mostre as opções cadastradas, escolha a desejada de acordo com as suas referências. No caso específico de Solicitação de Exames, o Estabelecimento Executante pode trabalhar com a opção de Itens de Agendamentos "PAI". Caso isso aconteça, logo após preencher este campo, o sistema mostrará as opções "filho". Selecione o correspondente conforme a figura abaixo:

#### **Solicitante Consultas e Exames**

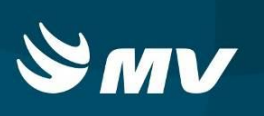

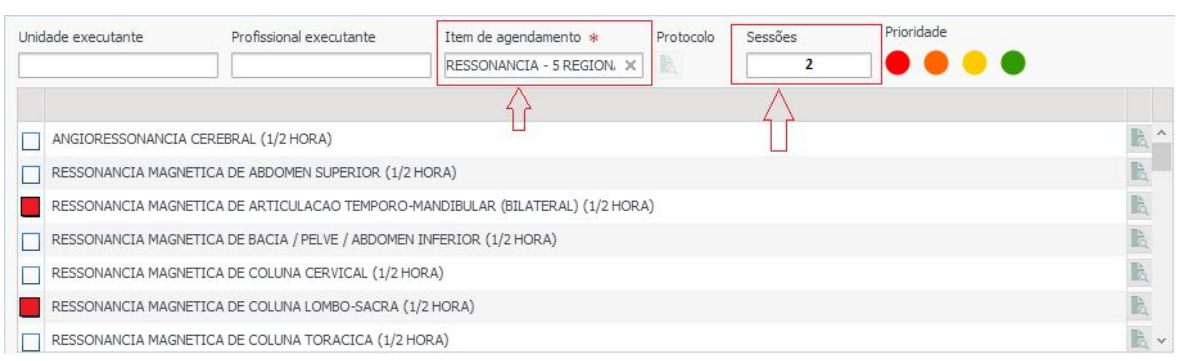

Obs. Quando é utilizada a opção de sessões para exames agrupados (pai) ou para os itens de sessão (ex. "Eletroneuromiograma") o sistema realizará o agendamento em vagas diferentes utilizando a quantidade de agendas e cotas de acordo com o que foi informado no campo sessões. Só é necessário informar o número de sessões caso o pacientes precise realizar mais de um exame como mostra o exemplo acima.

Em **"Profissional Solicitante",** inicie a digitação, o sistema apresentará os nomes disponíveis. Para preenchimento, selecione uma das opções indicadas.

Os campos **"Hipótese Diagnóstica"** e **"Informação Complementar"** são campos obrigatórios de livre digitação. Preencher conforme solicitação do profissional responsável pelo pedido.

Os campos **"CID**" são opcionais e podem ser preenchidos indicando tanto o código quanto a descrição da patologia, conforme consta no CID 10.

**Atenção!** Ao preencher os campos "Unidade Executante" e/ou "Profissional Executante" o sistema procura vagas **apenas** para a unidade e/ou o profissional especificado. Se esses campos não forem preenchidos, a busca de vagas acontecerá para todas as unidades e profissionais que tenham disponibilidade para o item de agendamento solicitado.

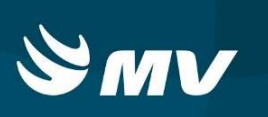

Indicação da prioridade:

Há a possibilidade da indicação da prioridade da solicitação no momento do cadastro.

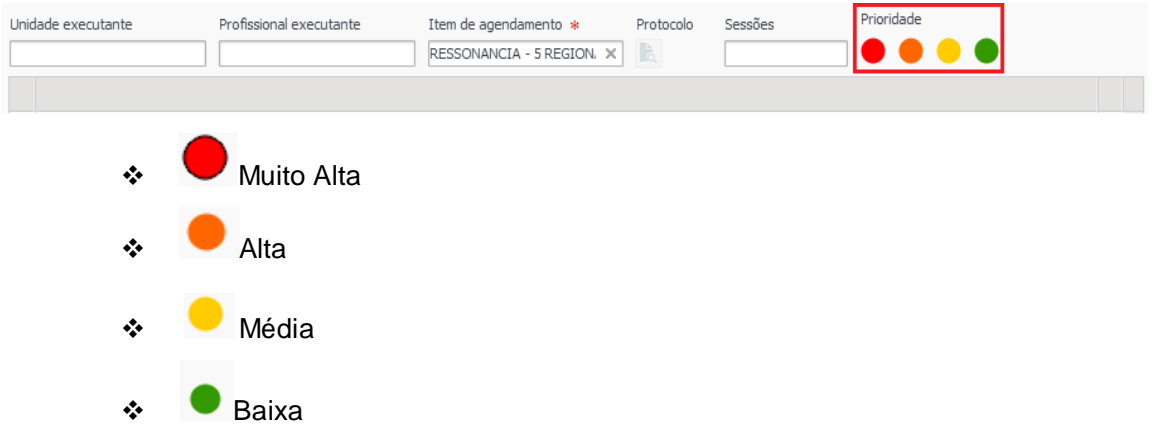

Ao utilizar essa funcionalidade e realizar a pesquisa da fila expectante, o sistema classificará as solicitações pela prioridade indicada no momento da criação da solicitação. Quando existir duas ou mais solicitações com a mesma prioridade, a classificação dentro da mesma será feita de acordo com o tempo de espera.

#### 3.2 Cadastro De Demanda Judicial / Ministério Público

Quando se tratar de uma solicitação de consulta/exame proveniente de uma demanda judicial ou Ministério Público, o sistema permite que sejam indicados os dados dos mesmos e automaticamente, a solicitação será priorizada na fila de espera.

Após efetuar os passos descritos anteriormente, ainda na tela de solicitação clique no

Demanda judicial/Ministério público

#### **Solicitante Consultas e Exames**

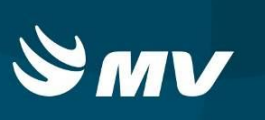

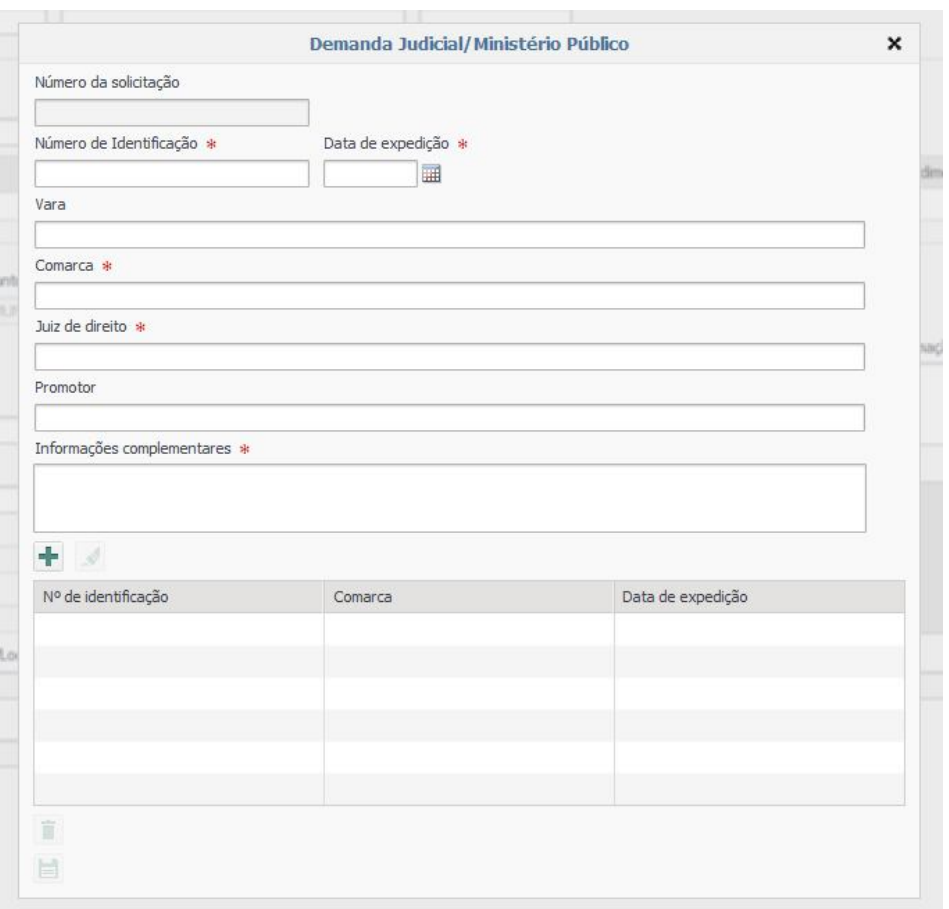

Nesta tela, preencha os campos com os dados e clique em "Adicionar Mandado" <sup>+</sup>, seguido de "Salvar"<sup>[1]</sup>

Fique atento que, para o êxito no cadastro das informações de "Demanda Judicial", o sistema apresentará duas mensagens de "Operação realizada com sucesso".

A primeira aparecerá quando o sistema adicionar e salvar corretamente as informações da demanda na solicitação, que ainda está sendo preenchida. A segunda mensagem aparecerá quando for finalizada a Solicitação com as informações anexadas do mandado.

Após isso, clique em "Salvar" e em <sup>OK</sup> na mensagem de operação realizada com sucesso.

Após salvar, o sistema apresentará uma janela questionando a emissão da guia de solicitação. Caso necessário, clique em "sim" para gerar. Após criar a solicitação, o sistema retornará à tela inicial (ou tela de marcação).

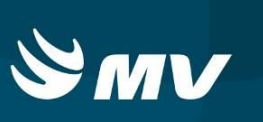

#### **4. AGENDAMENTO DE CONSULTA OU EXAME**

Com a solicitação da consulta/exame criada, o próximo passo é realizar a pesquisa da fila de espera e efetivar o agendamento de acordo com a disponibilidade de vagas e cotas. Para isso, preencha o campo "Item de Agendamento" e clique em "Pesquisar" **P**.

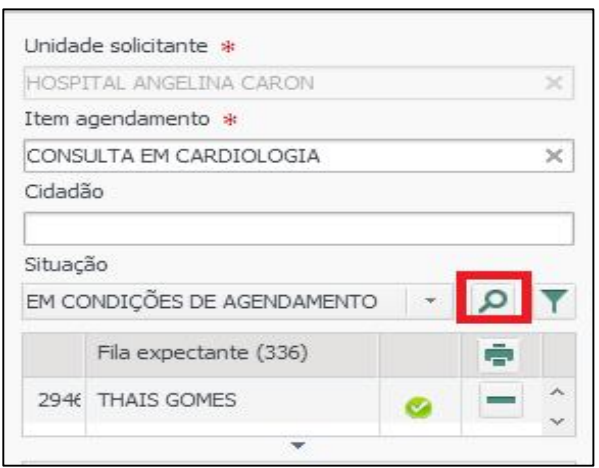

**OBS:** Pode ser indicado também o nome do cidadão para agilizar a pesquisa.

Pesquisando na situação **"Em Condições de Agendamento**", o sistema apresentará as solicitações que atendem aos requisitos de disponibilidade de agenda e cotas, possibilitando realizar o agendamento.

Para realizar o agendamento, clique uma vez em cima do nome do paciente. O sistema apresentará as agendas disponíveis conforme a legenda abaixo:

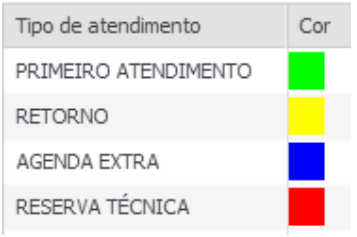

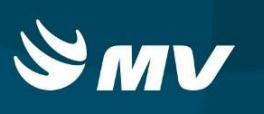

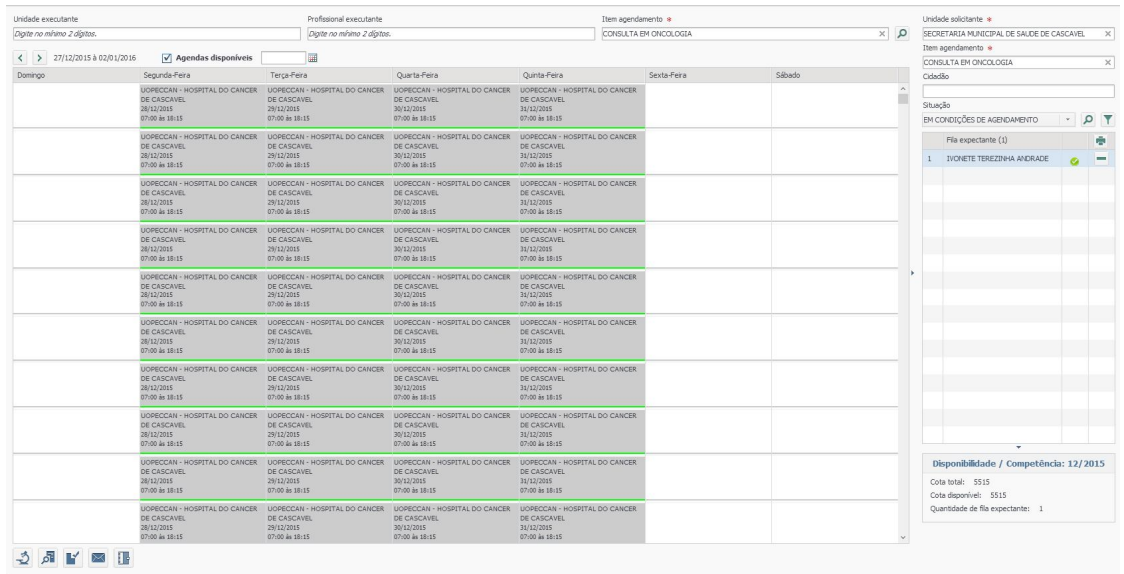

#### Clique no horário, data e local desejado.

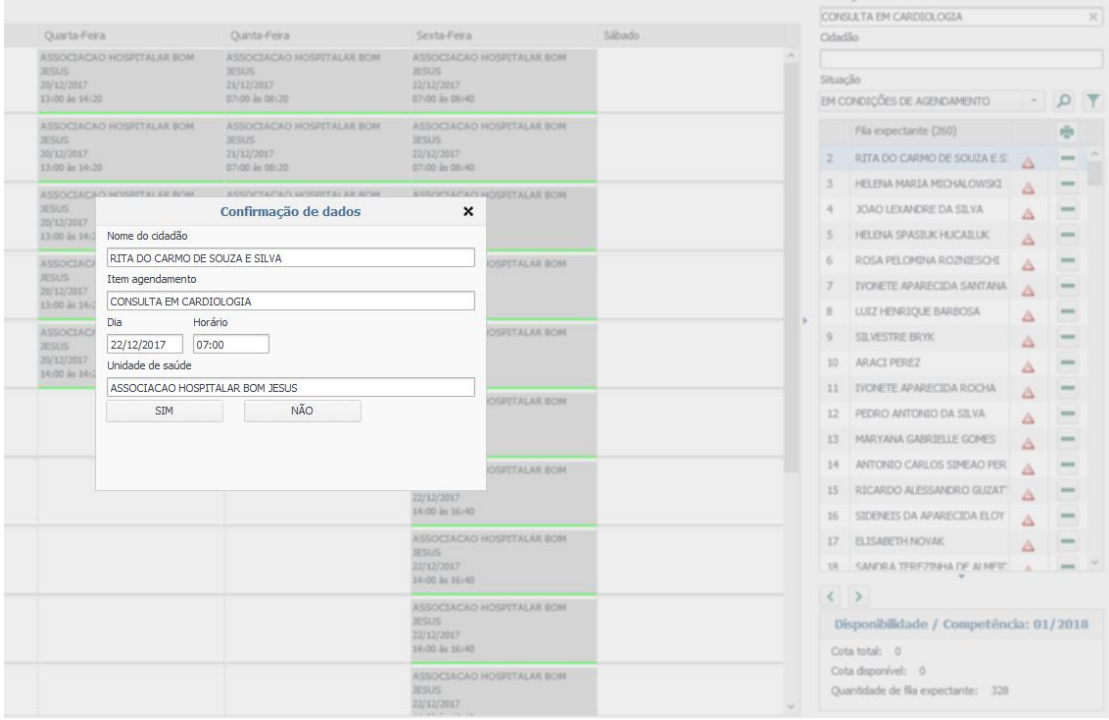

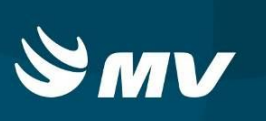

Para o agendamento de item com sessões o sistema apresentará uma nova tela de marcação em que é possível selecionar qual(is) o(s) horário(s) e data(s) de atendimento desejado(s). Selecione as vagas desejadas e clique no botão confirmar.

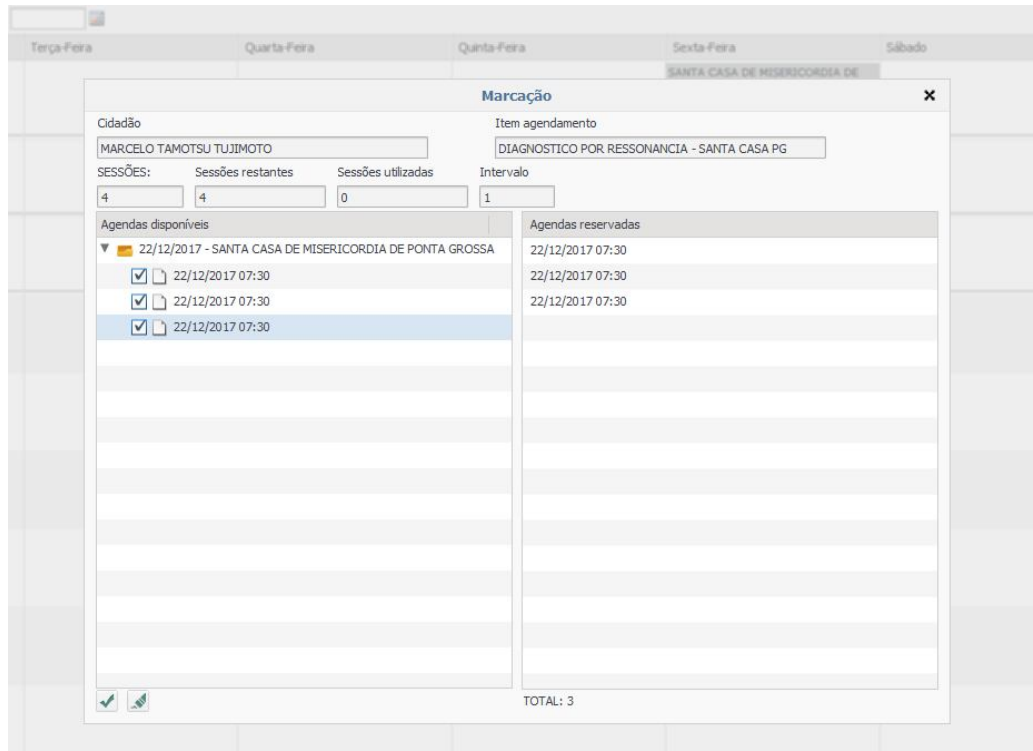

O sistema apresentará uma tela de confirmação de dados. Para finalizar o processo, é só clicar em "Sim".

Automaticamente o sistema irá gerar o "**Comprovante de Agendamento"** que é de extrema importância, pois consta o número da **Senha do Atendimento** que é necessária para que a Unidade Executante finalize o atendimento.

## **5. SOLICITAÇÃO REJEITADA (REGULAÇÃO)**

Na utilização de um item de agendamento regulado, a solicitação cadastrada passará por uma avaliação de um profissional regulador. Durante o período de regulação, a solicitação permanece na fila expectante na situação "Recursos indisponíveis". Esse profissional poderá autorizar o agendamento desta solicitação (solicitação estará apta a ser agendada se houver

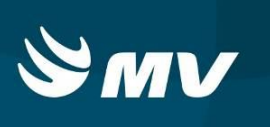

cota/agenda disponível) ou rejeitar, indicando um motivo para tal rejeição. A unidade solicitante deverá acompanhar as solicitações rejeitadas na situação "Rejeitadas".

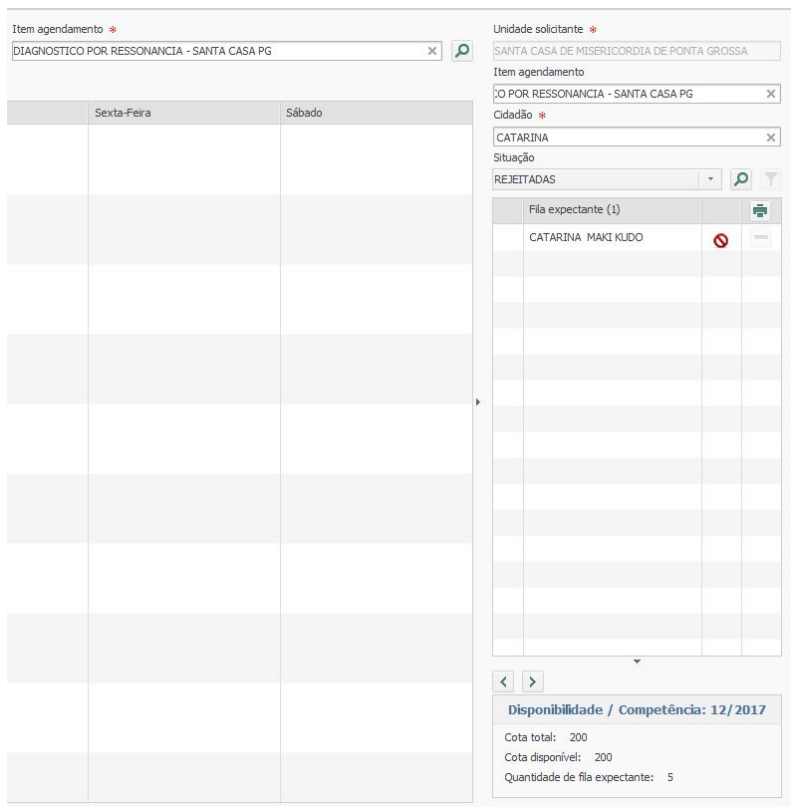

Para identificar o motivo da rejeição, realizar a correção e reenviar a solicitação, devese clicar duas vezes no nome do paciente para que o sistema abra a tela de cadastro de solicitação. Para visualizar o motivo de rejeição, deve-se clicar no botão **"Motivo da rejeição"** 

 $\mathbb{E}_{\mathbf{x}}$ 

#### **Solicitante Consultas e Exames**

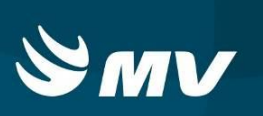

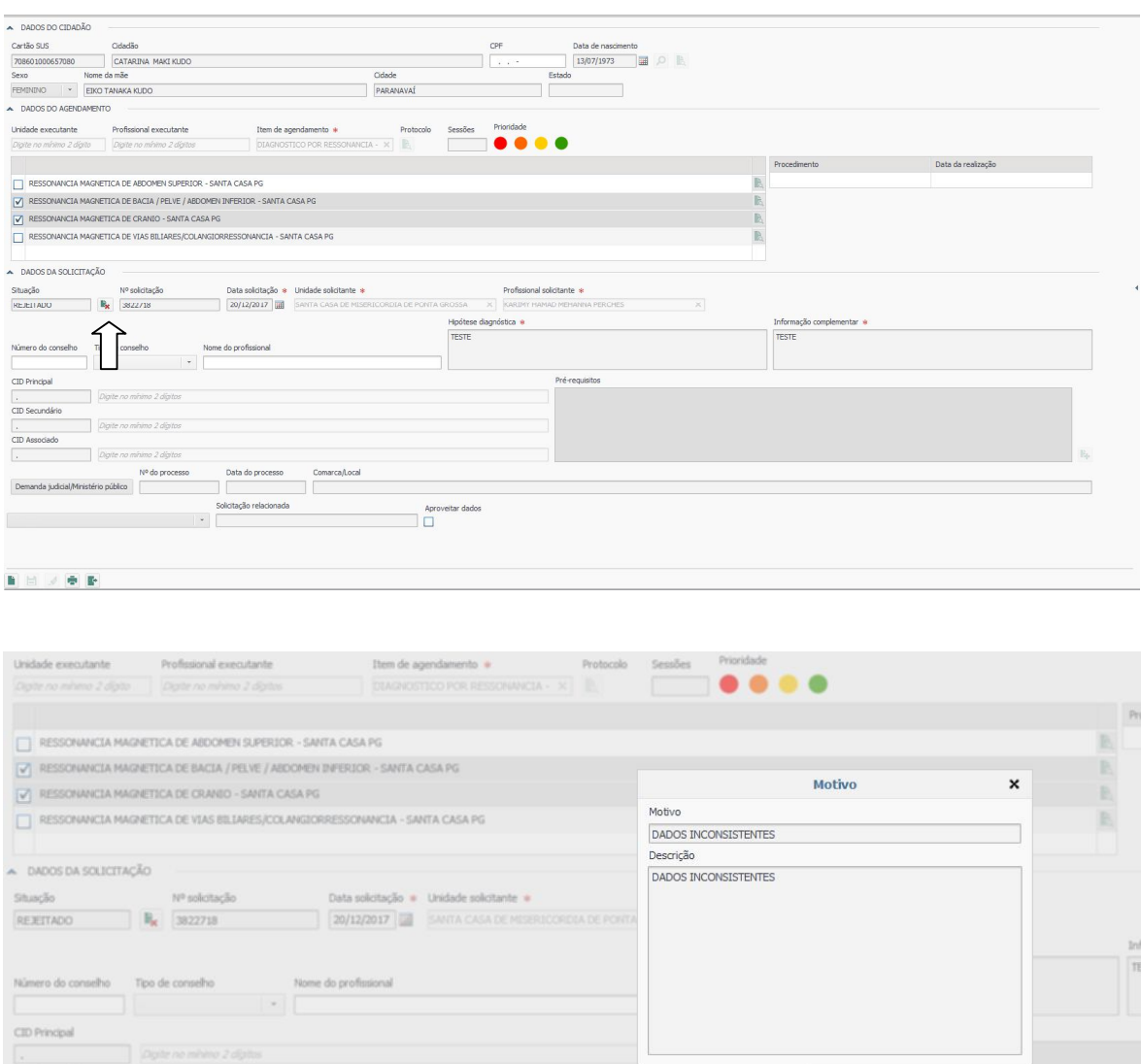

O sistema apresentará uma janela contendo o motivo e descrição da rejeição. Após visualizar as informações, a unidade solicitante poderá realizar as alterações necessárias ao clicar no botão **"Novo/Editar"** e reenviar a solicitação para avaliação clicando no botão **"Salvar"** . Após o reenvio, a solicitação passará por uma reavaliação.

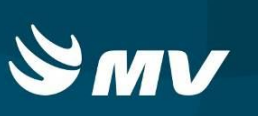

#### **6. SITUAÇÕES DAS SOLICITAÇÕES**

As situações nas quais a solicitação pode estar vinculada são:

- **Em condições de agendamento:** solicitações que atendem a todos os requisitos e podem ser agendadas (possuem agenda e cota disponível, idade e sexo da escala, regras de sobra de agenda);
- **Rejeitadas:** solicitações que foram avaliadas e rejeitadas pelo regulador. Essa situação só ocorrerá se houver o papel do regulador rejeitando a solicitação da consulta/exame;
- **Recursos indisponíveis:** solicitações que não podem ser agendadas, pois não atendem a um ou mais requisitos (item de agendamento regulado, não possuir cota e/ou agenda disponível, idade do paciente, sexo do paciente, indicação de profissional ou estabelecimento executante);
- **Agendadas:** serão listadas todas as solicitações com a situação marcada e que ainda não foram baixadas no sistema;
- **Demanda judicial:** solicitações cadastradas com demandas judiciais ou instrução do Ministério Público;
- **Geral:** todas as solicitações cadastradas independente de sua situação serão agrupadas nesta situação;
- **Atendimento confirmado:** todas as solicitações com atendimento confirmado pelo Executante;
- **Em regulação:** solicitações que estão em análise e associadas a um profissional autorizador;
- **Retorno:** solicitações do tipo retorno oriundas do Executante;
- **Realizado fora da rede:** solicitações em que o Assistente sinalizou o atendimento realizado fora da rede credenciada pelo sistema. Essa situação só ocorrerá se houver o papel do regulador e assistente autorizando o agendamento da consulta/exame. Repare que um paciente poderá ser encontrado em mais de uma "situação". Por

exemplo: Em caso de uma solicitação com Demanda Judicial, o usuário poderá ser encontrado nas "situações": "Geral", "Demanda Judicial" e "Em condições de Agendamento".

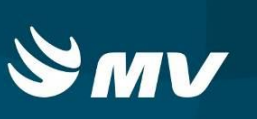

## **7. REIMPRESSÃO DO COMPROVANTE DE AGENDAMENTO**

O comprovante de agendamento é importante, pois nele se encontra a **Senha de Atendimento** utilizada para a comprovação da realização da consulta/exame na Unidade Executante.

Esse comprovante é emitido automaticamente ao realizar o agendamento da consulta e também é possível reimprimi-lo. Para reimpressão clique no ícone **"Consultar Solicitação"** 

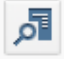

.

O sistema apresentará uma nova tela para efetuar a pesquisa da solicitação por meio de alguns campos obrigatórios (sinalizados com asterisco vermelho) e outros que podem ser preenchidos a seu critério para facilitar o resultado da pesquisa. Em seguida, clique em

**"Pesquisar"** .

Selecione o paciente desejado e clique no ícone imprimir ...

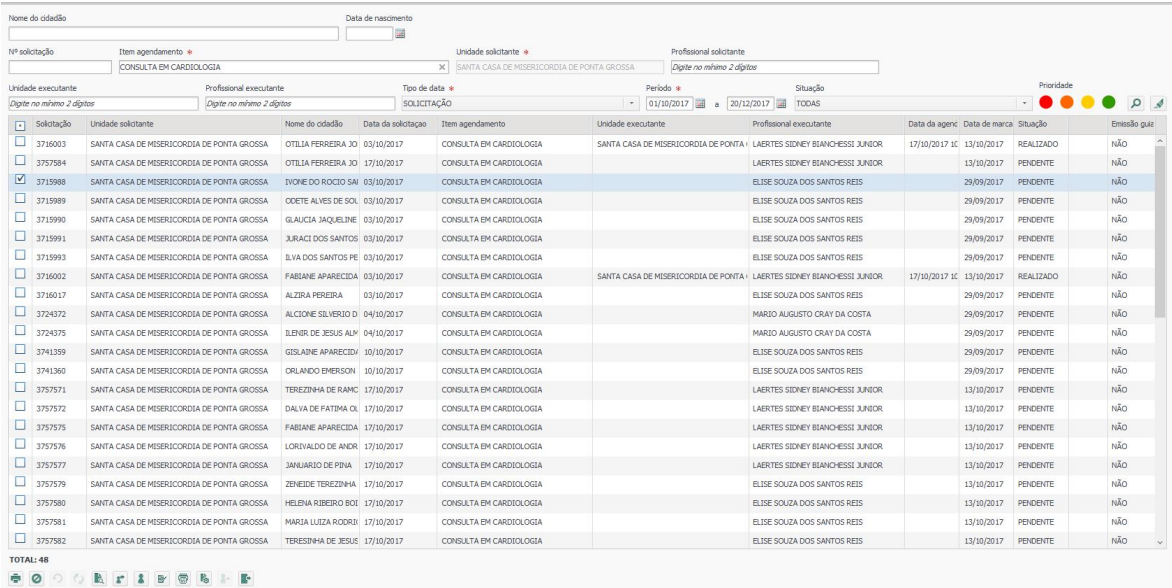

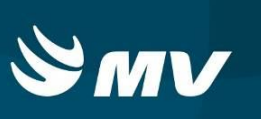

# **8. CANCELAMENTO DE SOLICITAÇÃO**

Para realizar o cancelamento de uma solicitação, acesse a tela **"Consultar** 

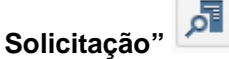

O sistema apresentará uma nova tela para efetuar a pesquisa da solicitação por meio de alguns campos obrigatórios (sinalizados com asterisco vermelho) e outros que podem ser preenchidos para facilitar o resultado da pesquisa. Em seguida, clique em **"Pesquisar"** .

Selecione o paciente e clique no ícone "Cancelar" **.** 

Preencha o motivo e a descrição do cancelamento e em seguida clique em salvar  $\blacksquare$ . Lembre-se de que somente a unidade solicitante ou o gestor regional/estadual poderá realizar o cancelamento de suas solicitações.

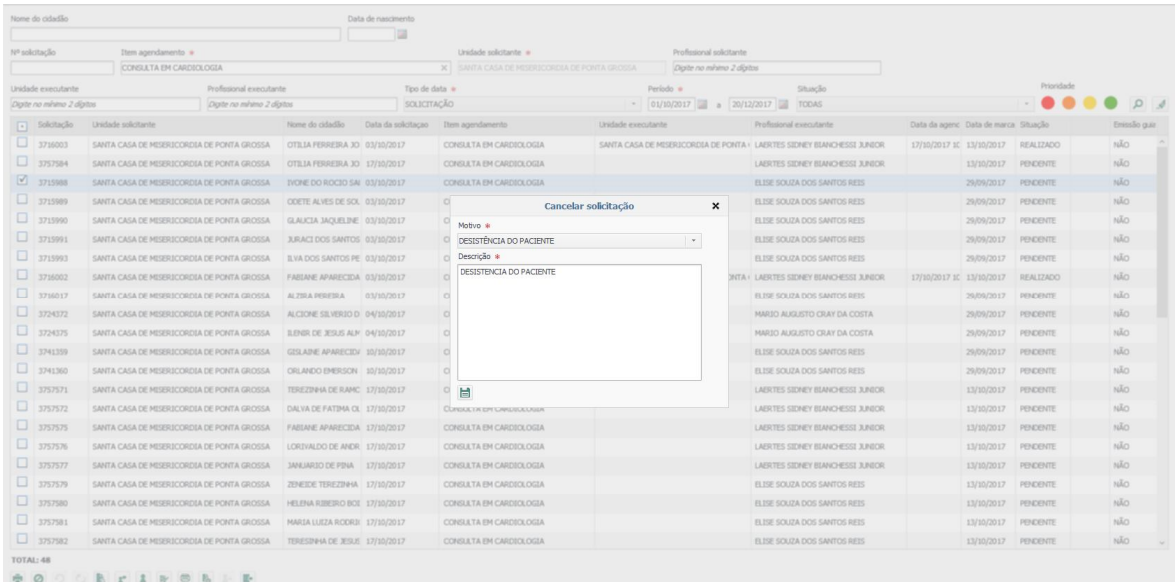

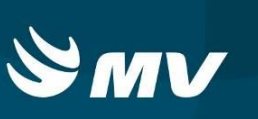

#### **9. RETORNO DE SOLICITAÇÃO PARA FILA**

O sistema permite retornar uma solicitação agendada para fila de espera. Esta funcionalidade é utilizada quando há a desistência do paciente na data agendada ou engano no agendamento.

OBS: o botão "Retornar para situação anterior" só ficará disponível para utilização se a situação anterior da solicitação era "Pendente".

Para realizar esta ação clique no ícone **"Consultar Solicitação"** .

O sistema apresentará uma nova tela para efetuar a pesquisa da solicitação por meio de alguns campos obrigatórios (sinalizados com asterisco vermelho) e outros que podem ser

preenchidos para facilitar o resultado da pesquisa. Em seguida, clique em **"Pesquisar"** .

Selecione o paciente que está agendado e clique no botão **"Retornar para situação**  anterior" <sup>(2)</sup>. O sistema apresentará uma janela para confirmação.

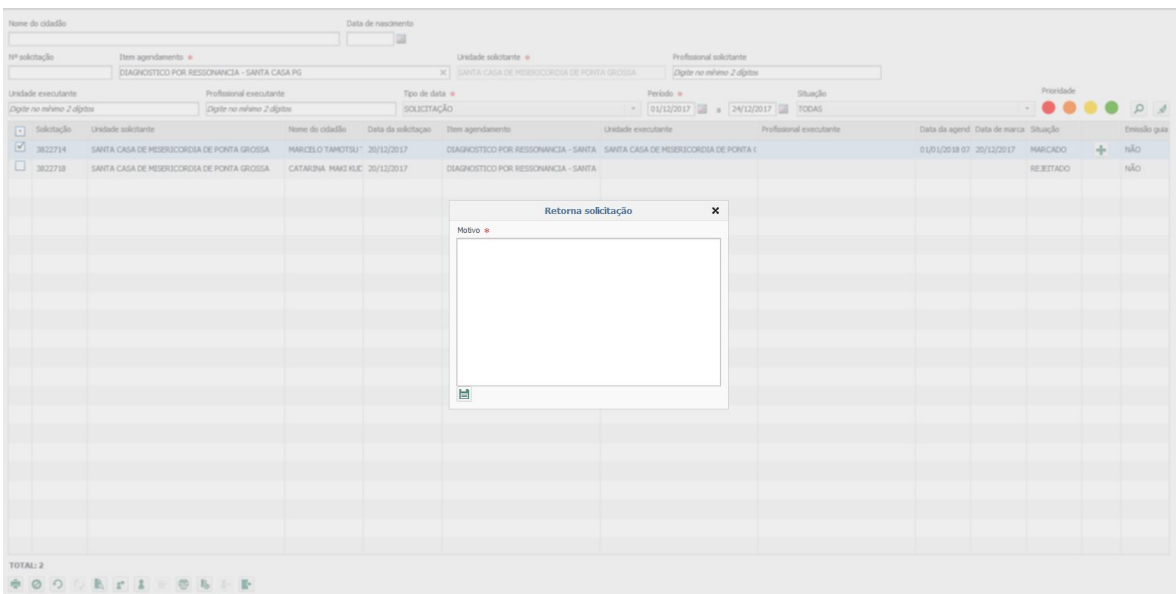

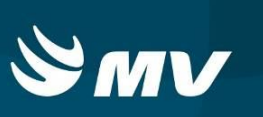

## **10. SUBSTITUIÇÃO DE PACIENTE AGENDADO**

O sistema permite substituir um paciente agendado por outro da fila de espera. Isto ocorre sem o retorno da cota e a disponibilização da vaga na tela de marcação.

Para isso, na tela inicial clique no ícone **"Consultar Solicitação"** .

O sistema apresentará uma nova tela para efetuar a pesquisa da solicitação por meio de alguns campos obrigatórios (sinalizados com asterisco vermelho) e outros que podem ser preenchidos para facilitar o resultado da pesquisa. Em seguida, clique em **"Pesquisar"** .

Selecione o paciente que está agendando e clique no botão "Trocar Solicitação" ... O sistema apresentará uma tela para a pesquisa do paciente que substituirá o agendado.

Informe o motivo e a descrição da troca do agendamento para salvar a ação. O sistema retornará o paciente anteriormente agendado à fila de espera e agendará o novo paciente.

Obs.: após a troca será necessário imprimir o comprovante de agendamento para entregar ao novo paciente.

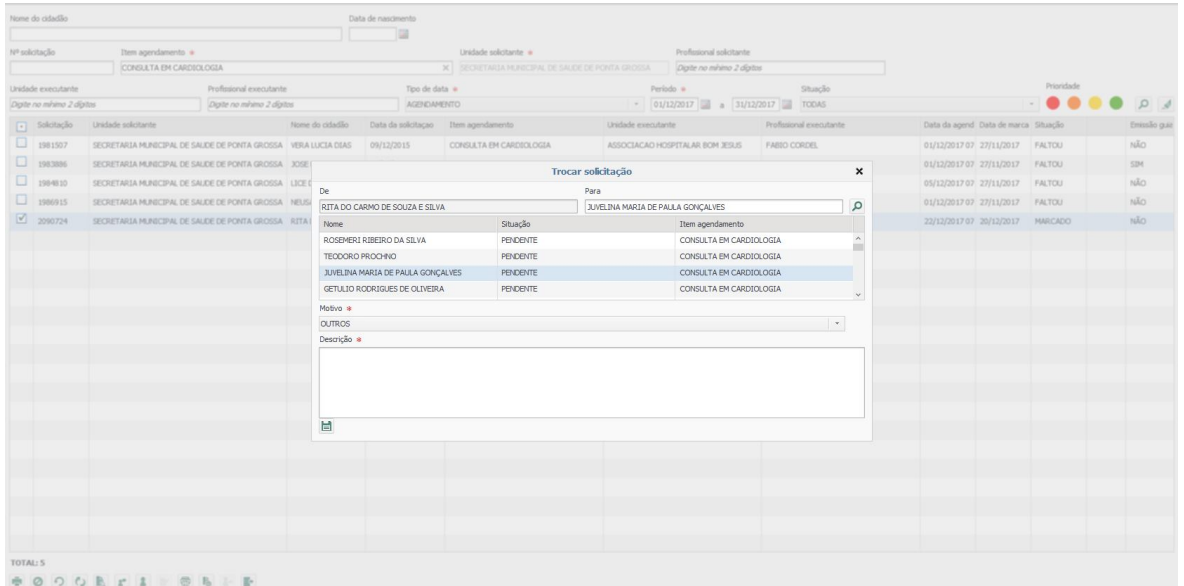

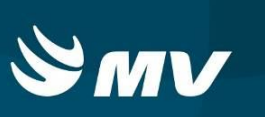

## **11. CONSULTAR O HISTÓRICO DA SOLICITAÇÃO**

É possível visualizar no sistema o histórico de cada solicitação.

Para isso, na tela inicial, clique no ícone **"Consultar Solicitação"** .

O sistema apresentará uma nova tela para efetuar a pesquisa da solicitação por meio de alguns campos obrigatórios (sinalizados com asterisco vermelho) e outros que podem ser

preenchidos para facilitar o resultado da pesquisa. Em seguida, clique em **"Pesquisar"** .

Selecione o paciente de interesse e clique no botão "Histórico Solicitação" **12**.

O sistema apresentará uma tela que contém os dados relativos às alterações de situação da solicitação, bem como o usuário responsável pela alteração.

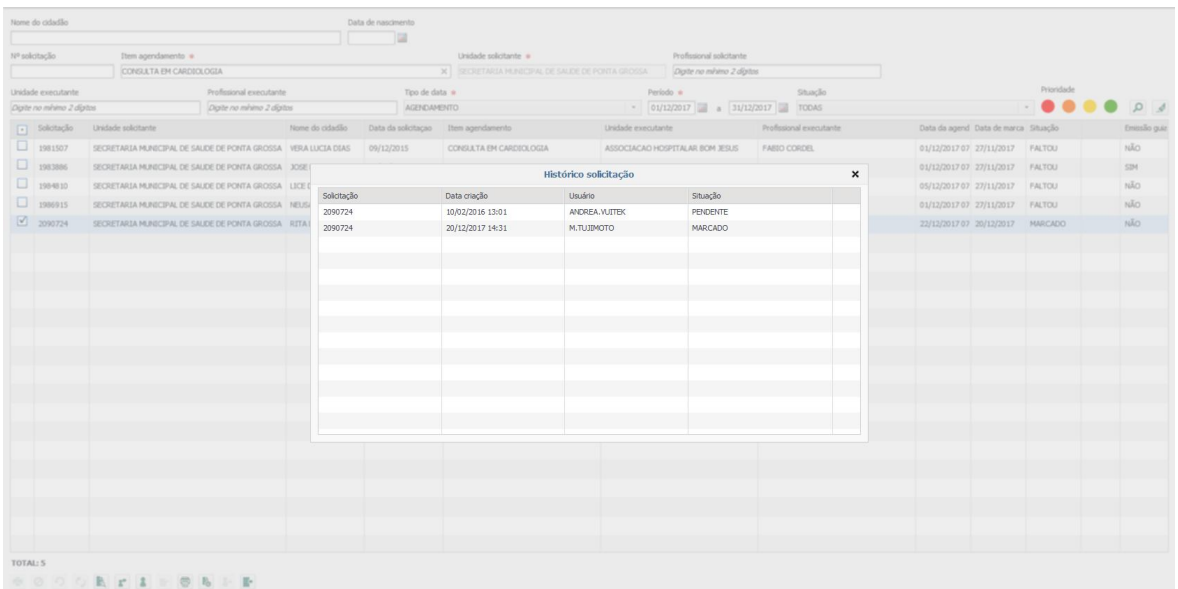

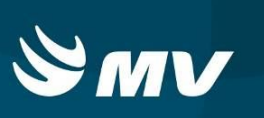

## **12. COMUNICAÇÃO ATIVA**

É possível registrar no sistema os contatos telefônicos que foram realizados com o paciente ou responsável em uma solicitação de consulta/exame.

Na tela inicial clique no ícone **"Consultar Solicitação"** .

O sistema apresentará uma nova tela para efetuar a pesquisa da solicitação por meio de alguns campos obrigatórios (sinalizados com asterisco vermelho) e outros que podem ser preenchidos a seu critério para facilitar o resultado da pesquisa. Em seguida, clique em **"Pesquisar"** .

Selecione o paciente de interesse e clique no botão **"Comunicação Ativa" .** Nesta tela é possível visualizar todas as comunicações ativas que já foram cadastradas.

Caso queira registrar uma nova comunicação, clique no botão **"Novo"** . Preencha os campos e clique em **"Salvar"** .

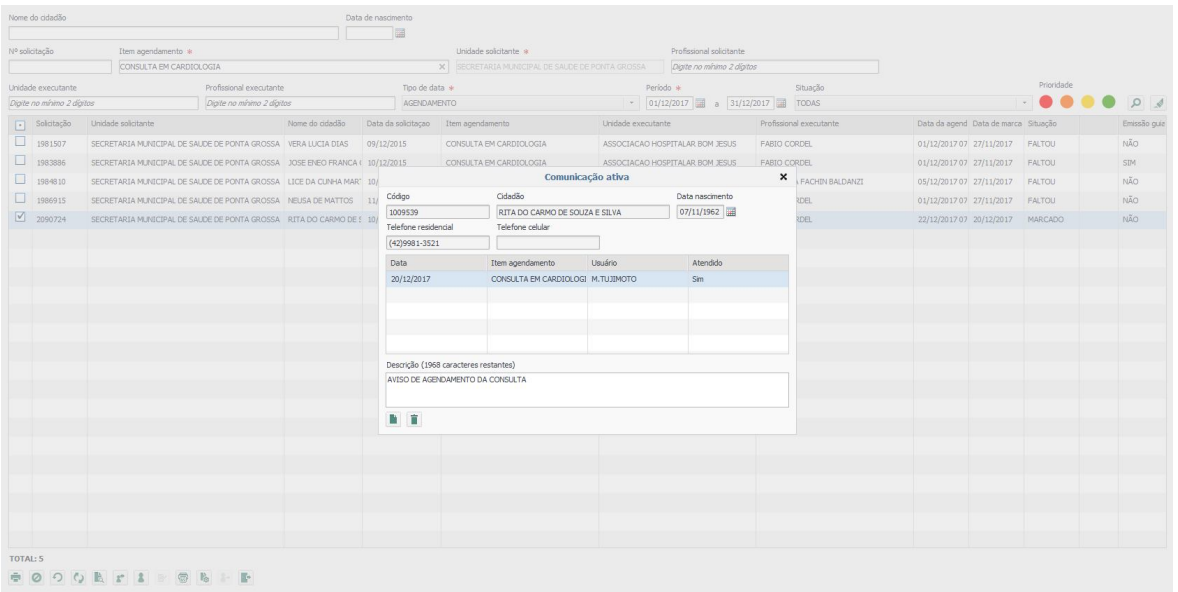

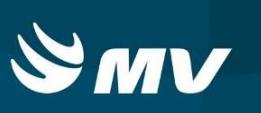

## **13. HISTÓRICO DO CIDADÃO**

Na tela inicial clique no ícone **"Consultar Solicitação"** .

O sistema apresentará uma nova tela para efetuar a pesquisa da solicitação por meio de alguns campos obrigatórios (sinalizados com asterisco vermelho) e outros que podem ser

preenchidos para facilitar o resultado da pesquisa. Em seguida, clique em **"Pesquisar"** .

Selecione o paciente de interesse e clique no botão "Histórico Cidadão" **.** 

A tela apresentada contém todo o histórico das solicitações criadas para esse cidadão (nº solicitação, data de criação da solicitação, procedimento solicitado, unidade solicitante, unidade executante, situação da solicitação e módulo).

A pesquisa inicial do histórico sempre será realizada sem a indicação de período e listará as solicitações dos últimos 90 dias. Caso queira pesquisar em outro período, indique no campo "Período de atendimento" as datas inicial e final.

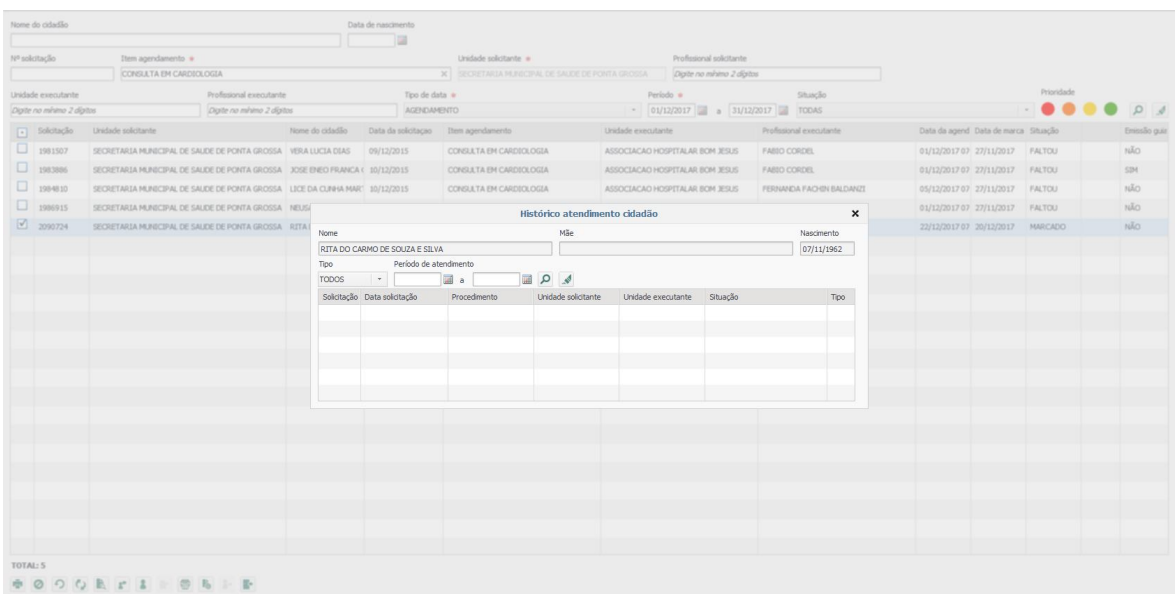

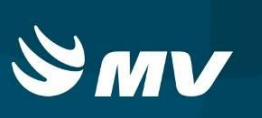

## **14. ÍCONE "MENSAGENS"**

Se por algum motivo o estabelecimento Executante realizar o remanejamento de um paciente agendado para outra data, o sistema enviará um aviso por meio do botão

"**Mensagens"** no canto inferior esquerdo da tela de agendamento.

Toda vez que houver um remanejamento, aparecerá um número no botão

**"Mensagens"** indicando a quantidade de solicitações que sofreram alteração.

Clique no botão e selecione a mensagem para visualizar todas as informações relacionadas à troca da consulta/exame.

É possível realizar a reimpressão do "Comprovante de Agendamento" que estará atualizado com a nova data e horário do procedimento. Porém a "Senha do Atendimento" permanece a mesma.

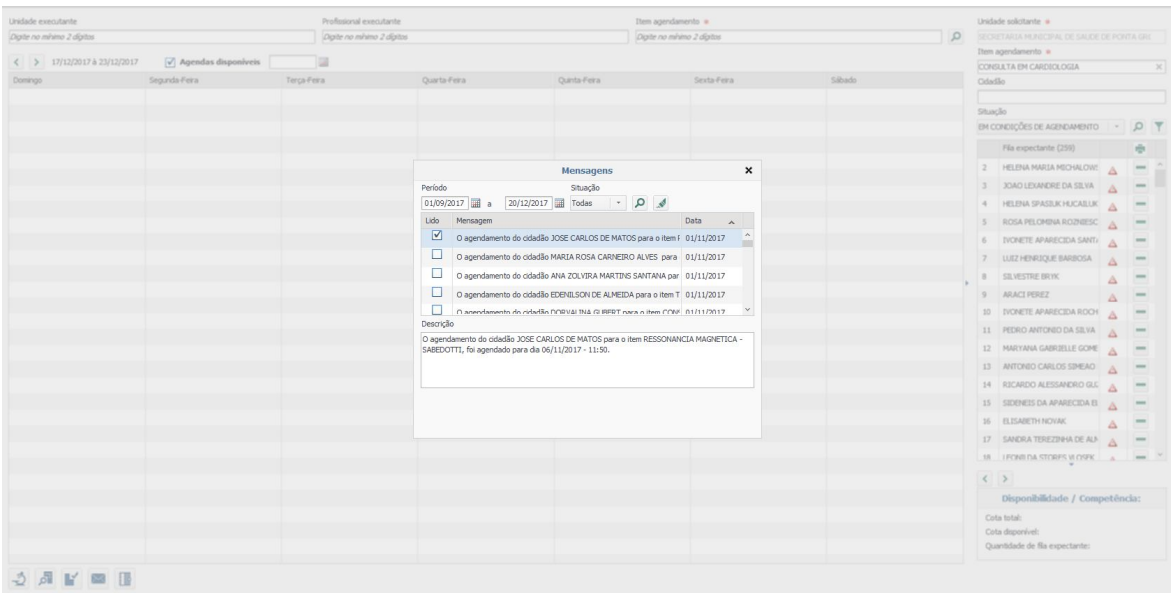

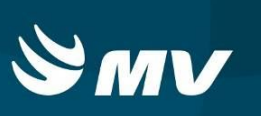

## **15. ÍCONE "SOBRA AGENDAS"**

Este ícone é utilizado para identificar se existem sobras de agenda para os itens de agendamento que possuem fila cadastrada. Ao clicar no botão "Sobra Agendas" **| |** , o sistema listará todas as sobras de agenda seguindo as seguintes validações:

- O estabelecimento solicitante deve possuir fila expectante cadastrada para o item de agendamento;
- O estabelecimento solicitante deve ter recebido e utilizado todas as cotas da competência para o item de agendamento;
- Devem existir agendas disponíveis para o item de agendamento dentro do período parametrizado para utilização de sobras.

O sistema não apresentará resultados caso uma das regras não seja atendida.

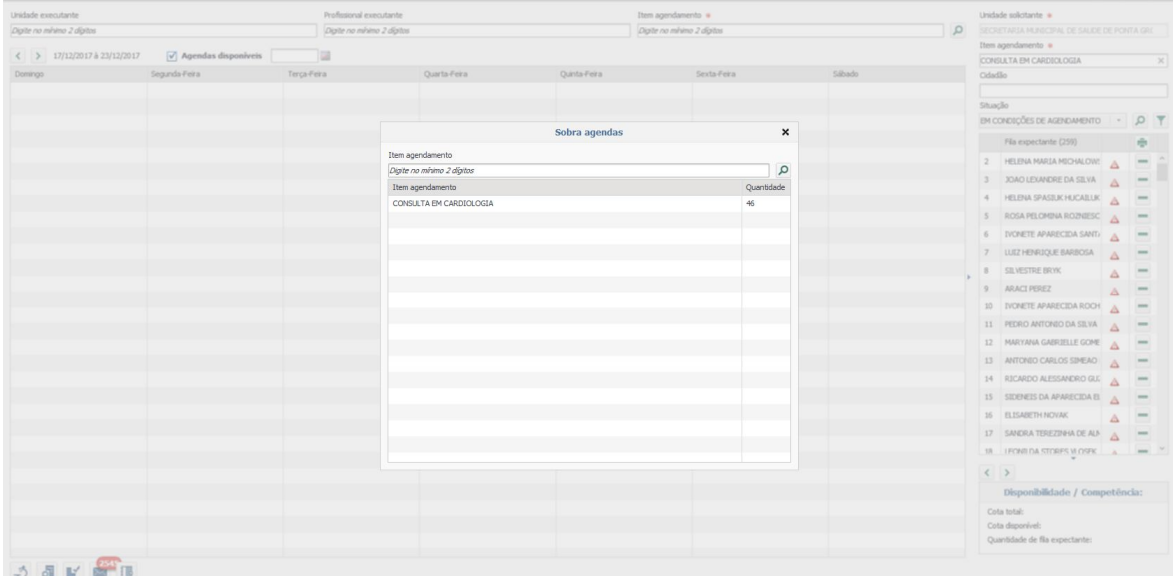

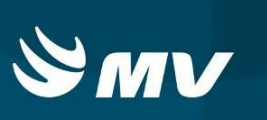

## **REQUISITOS MÍNIMOS NECESSÁRIOS PARA UTILIZAÇÃO DO SISTEMA:**

- 1. Internet banda larga 10Mb ou superior.
- 2. Sistema Operacional Windows XP ou superiores.
- 3. Flash Player 10 ou superior atualizado.
- 4. Resolução de tela 1024 X 768 pixels ou superior.
- 5. Aplicativo Java versão 7 ou superior.
- 6. Navegadores de internet atualizados, ex.:
	- Internet Explorer versão 7 ou superior.
	- Mozilla Firefox 8 ou superior.
	- Google Chrome atualizado.

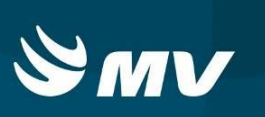

# **HISTÓRICO**

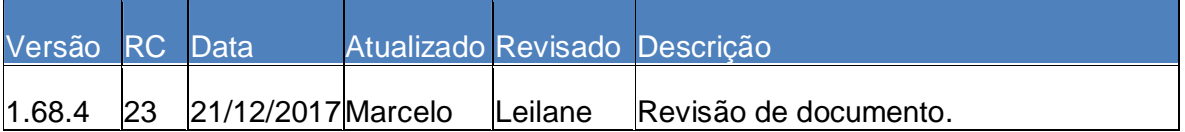